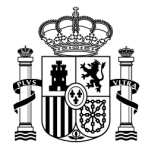

**MINISTERIO DE HACIENDA<br>DE HACIENDA<br>Y ADMINISTRACIONES PÚBLICAS**  SECRETARÍA DE ESTADO

DE PRESUPUESTOS Y GASTOS

INTERVENCIÓN GENERAL DE

LA ADMINISTRACIÓN DEL ESTADO

SUBDIRECCIÓN GENERAL DE APLICACIONES DE COSTES DE PERSONAL ACTIVO Y PASIVO

## Intervención General de la Administración del Estado

Jubil@: Requisitos mínimos

Viernes, 20 de marzo 2015 Versión 0.6

> Preparado por UCI **SGACP**

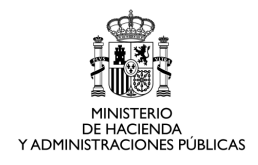

### CONTROL DE CAMBIOS

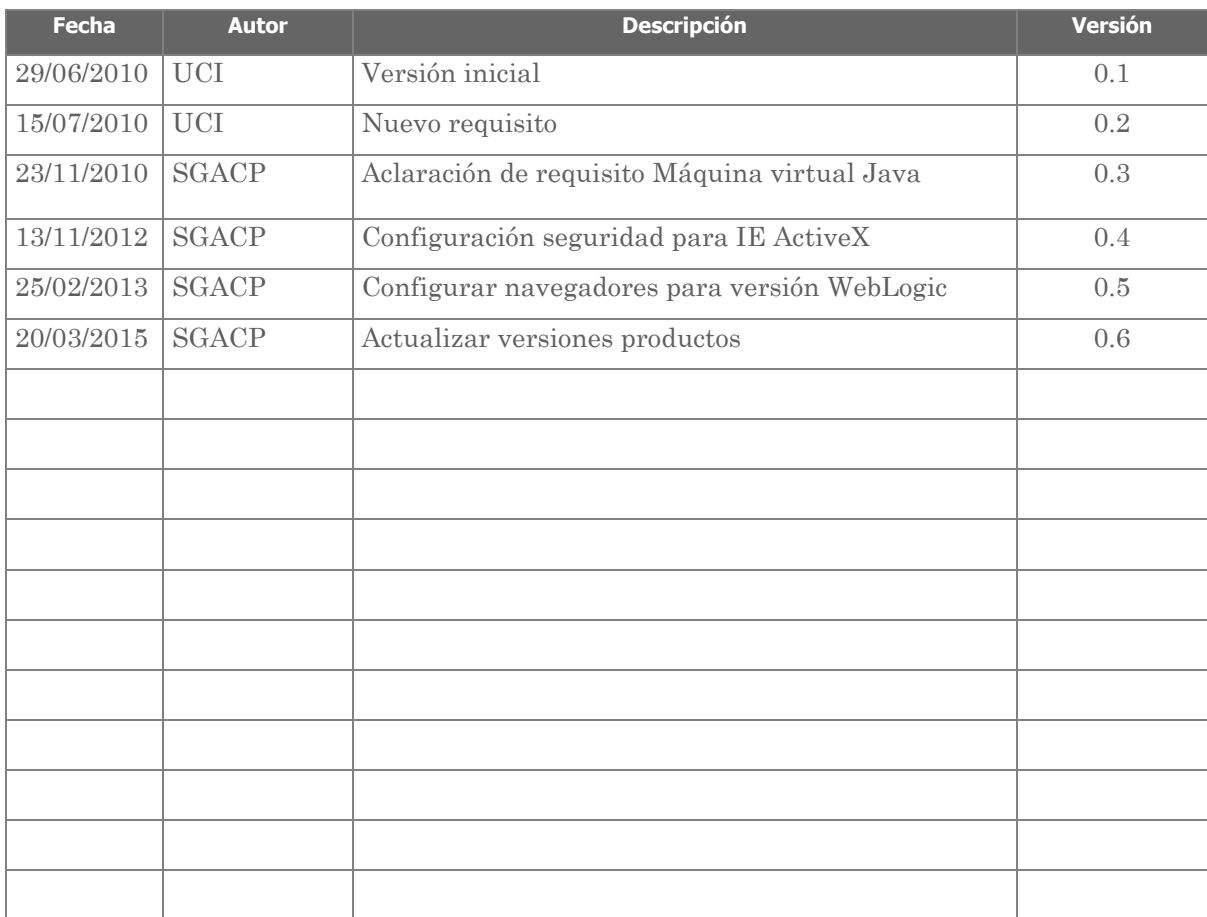

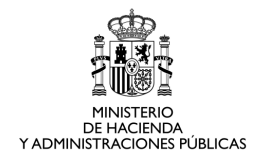

## Índice

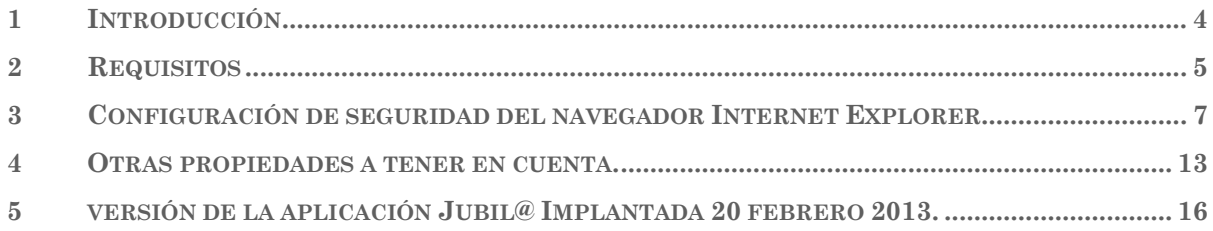

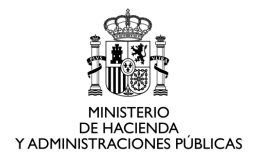

## 1 INTRODUCCIÓN

En el siguiente documento se indican los requisitos mínimos necesarios para el correcto funcionamiento de la aplicación Jubil@

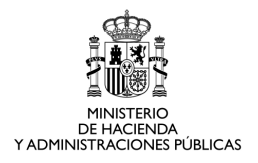

## 2 REQUISITOS

Como primer punto a comprobar en caso de incidencias en la aplicación Jubil@, debemos comprobar con el usuario si el equipo cumple los requisitos mínimos solicitados por la aplicación.

Para ello debemos comprobar si las siguientes aplicaciones se encuentran instaladas en el equipo.

- Sistema operativo WINDOWS o LINUX
- Navegador:
	- o Desde Internet Explorer 7 hasta Internet Explorer 11.
	- o Mozilla Firefox 3.xx.

La comprobación de la versión se puede comprobar en ambos casos a través de

#### Menú Ayuda > Acerca de Internet Explorer

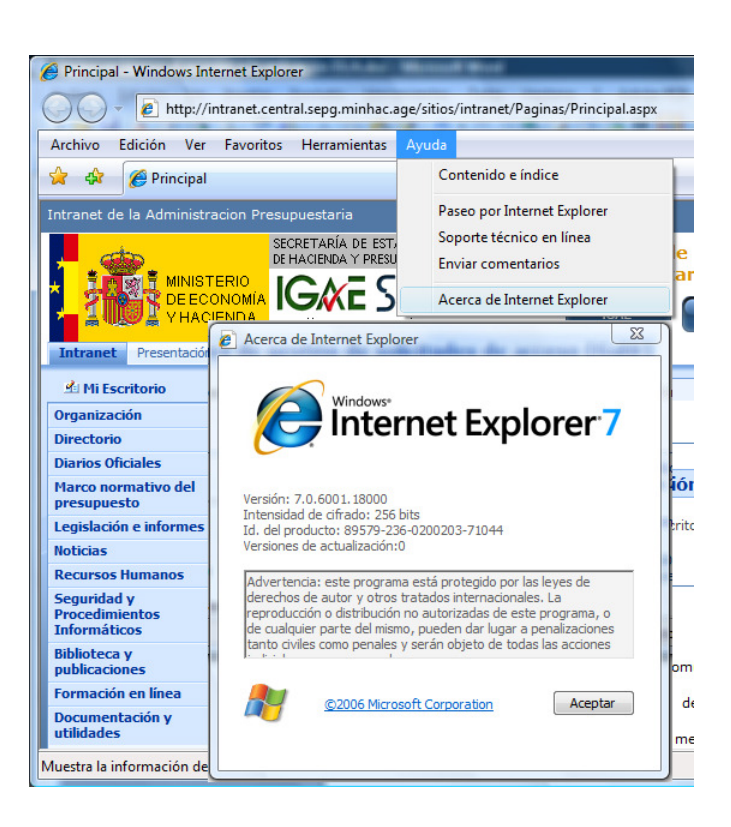

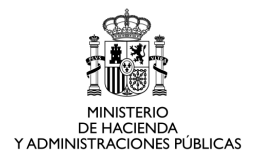

#### Menú Ayuda > Acerca de Mozilla Firefox

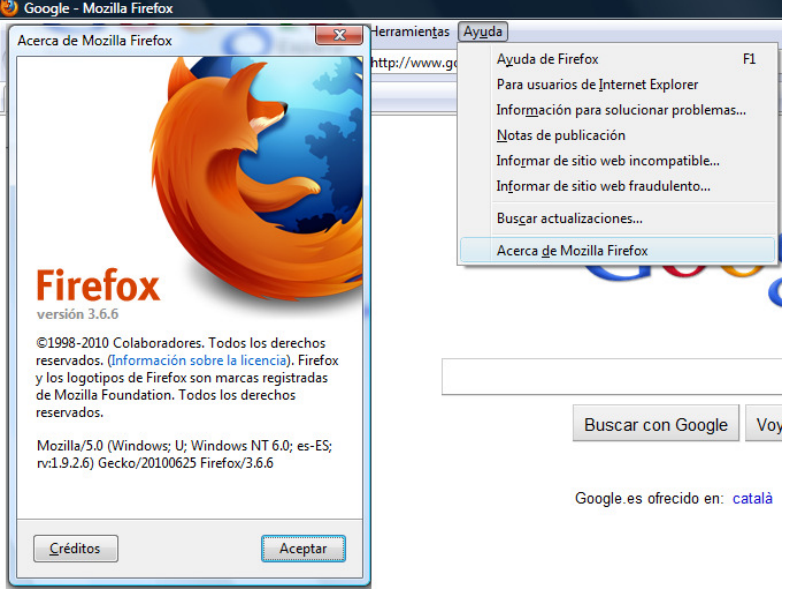

#### • Plataforma Java: JDK (Java Development Kit) o JRE (Java Runtime Edition)

El applet de firma ha ido probado con éxito con JREs de Java 6 (superior a u24), Java 7 y Java 8 (hasta actualización 31).

Para comprobar la versión instalada en el equipo, dependiendo del sistema operativo instalado debemos comprobarlo desde el panel de control (W2000, XP) o Programas y características (Vista, Windows 7).

Comprobar que la máquina virtual java está habilitada en el navegador:

o Mozilla Firefox

Herramientas  $\rightarrow$  Complementos  $\rightarrow$  Plugins  $\rightarrow$  Java(TM) Platform SE  $\rightarrow$ Activar

o Internet Explorer:

Administrar complementos  $\rightarrow$  Habilitar/deshabilitar complementos  $\rightarrow$ Complementos utilizados por Internet Explorer  $\rightarrow$  Java SE Runtime Environment

IMPORTANTE: Para que el usuario pueda firmar electrónicamente debe de aceptar todas las ventanas que se le presenten durante la descarga del Applet necesario para el funcionamiento de la aplicación.

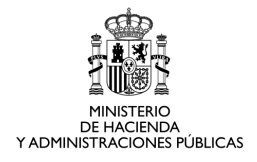

## 3 CONFIGURACIÓN DE SEGURIDAD DEL NAVEGADOR INTERNET EXPLORER

Para el correcta ejecución de la aplicación Jubil@ es necesario que se encuentren habilitadas las propiedades de seguridad para la ejecución de Controles y Complementos ActiveX.

#### Zonas de Seguridad

Internet Explorer (IE) asigna todos los sitios web a una de las cuatro zonas de seguridad que existen: Internet, Intranet local, Sitios de confianza o Sitios restringidos. La zona a la que se asigna un sitio web especifica la configuración de seguridad que se usa en ese sitio.

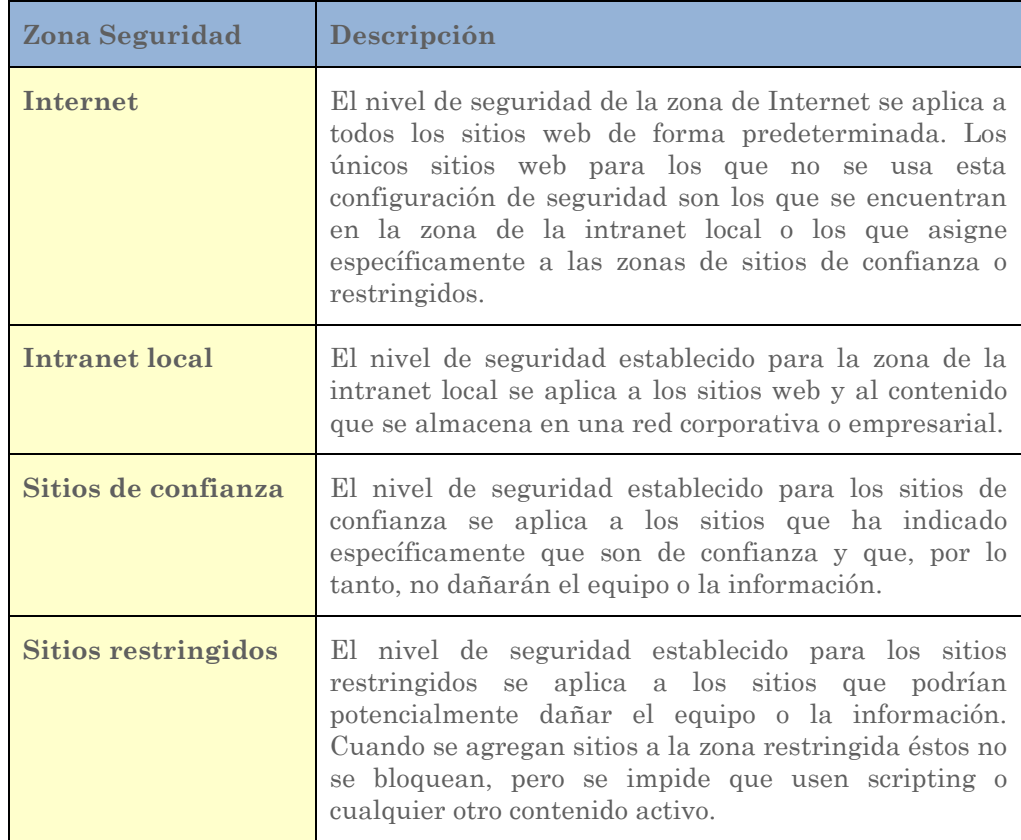

En la zona de seguridad habilitada para la ejecución de la aplicación Jubil@ en el puesto de trabajo del usuario, se debe activar las propiedades para la ejecución de los controles y complementos ActiveX. Esto difiere dependiendo de la versión del IE que se utilice:

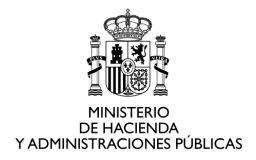

#### Internet Explorer 7 y 8:

En el caso de los navegadores IE 7 e IE 8, la propiedad que es necesario habilitar es Ejecutar controles y complementos de ActiveX.

#### Menú Herramientas > Opciones de Internet

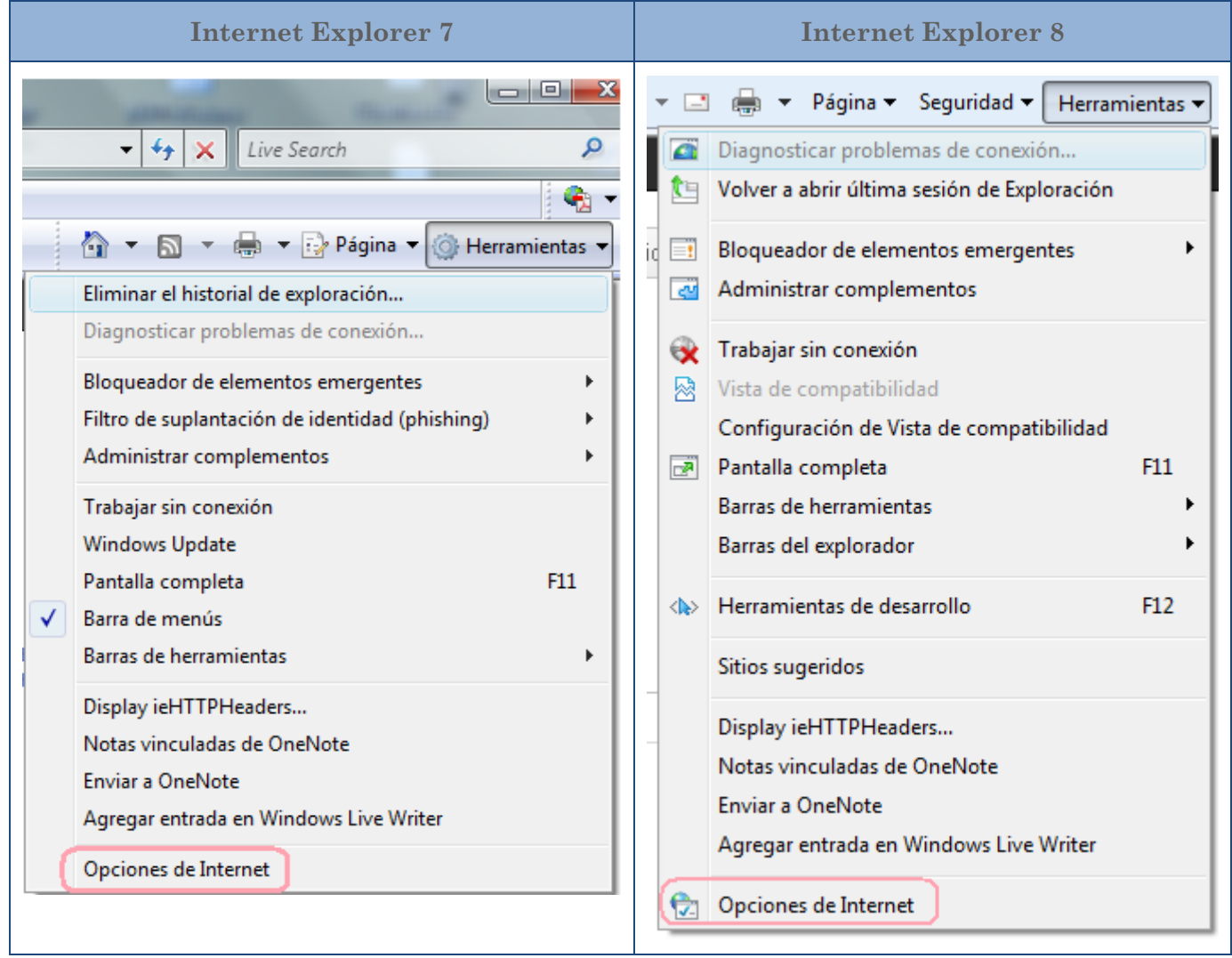

Propiedades de Internet > Pestaña Seguridad > para la zona de seguridad correspondiente  $>$  Nivel Personalizado  $>$  Controles y Complementos de Active $\overline{X}$   $>$  Ejecutar controles y complementos de ActiveX > Habilitar

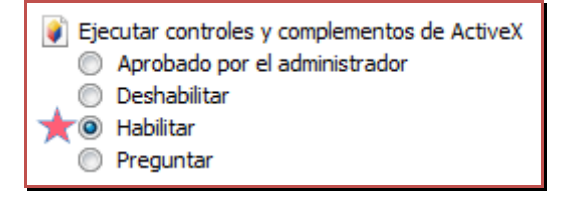

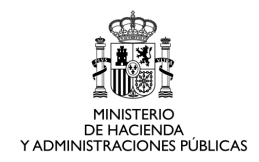

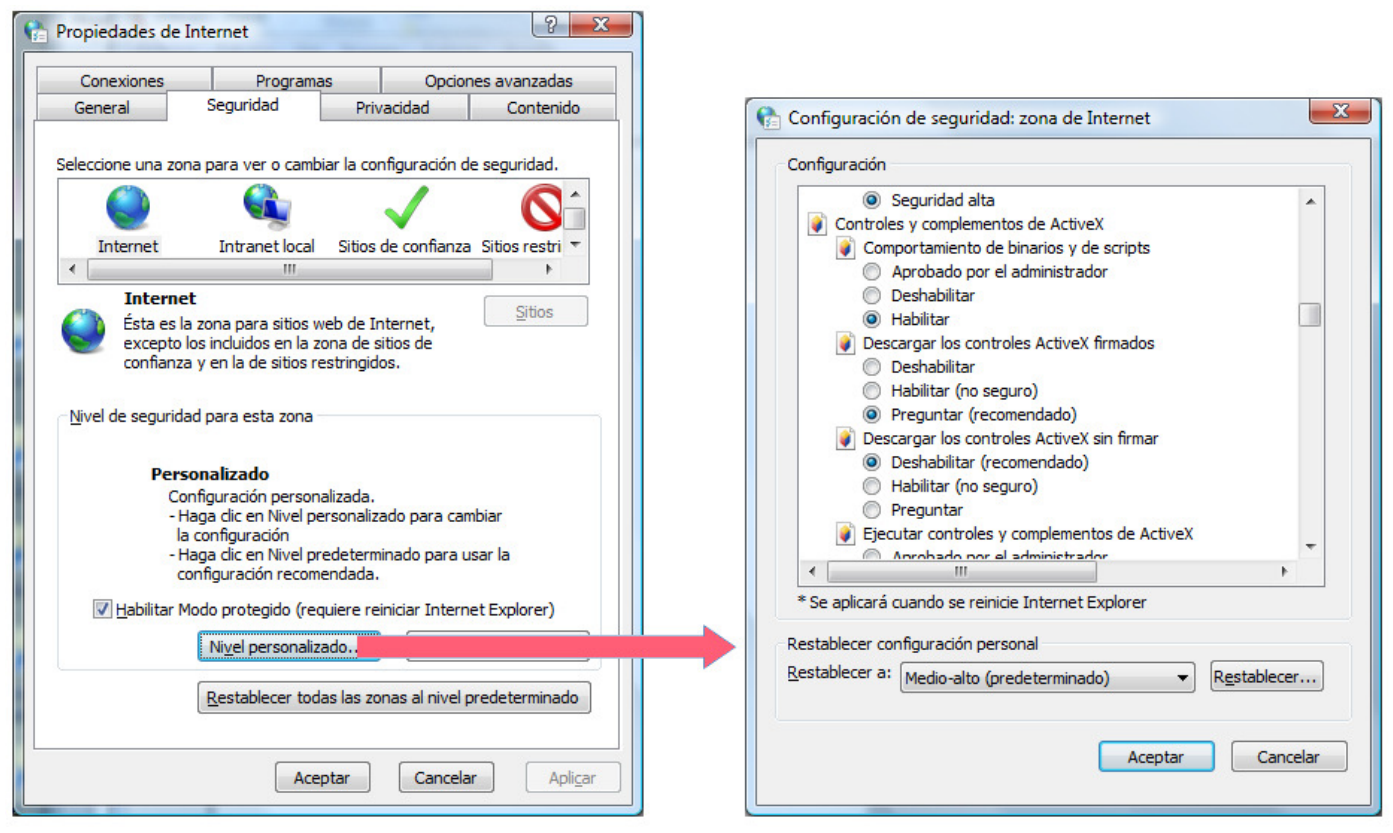

#### Internet Explorer 9:

IE 9 ha incluido como novedad de seguridad el Filtrado ActiveX.

El Filtrado ActiveX ayuda a evitar que los programas tengan acceso a los equipos sin el consentimiento del usuario. El Filtrado ActiveX evita que sitios web instalen y usen estos programas.

# Botón Herramientas  $\widetilde{\mathbb{S}}$  > Seguridad > Filtrado ActiveX

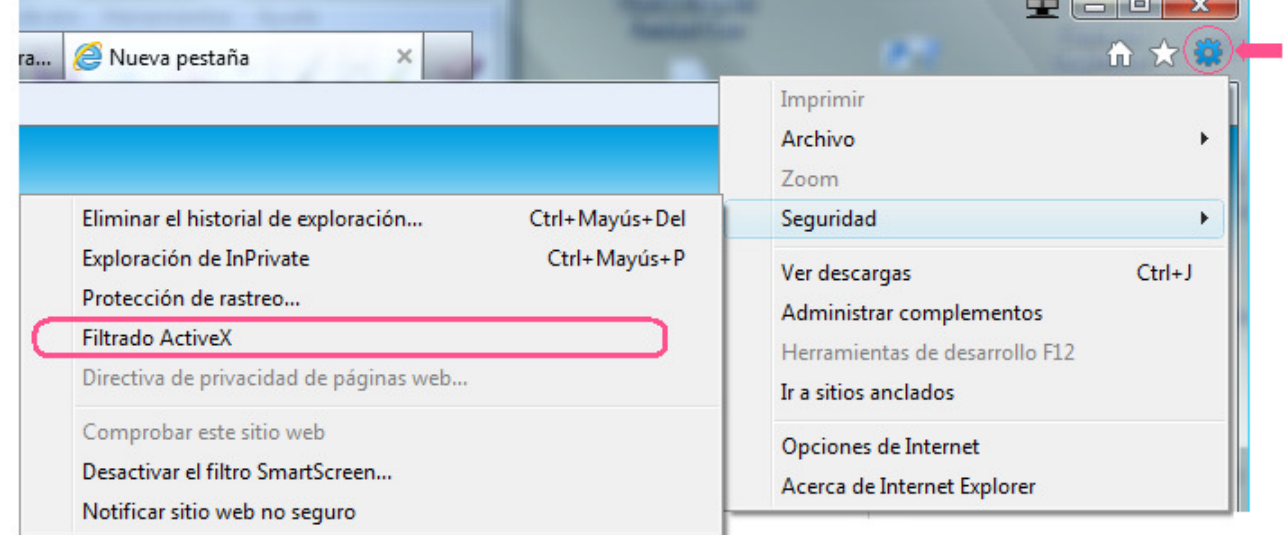

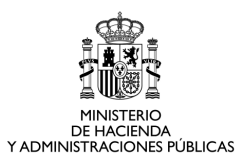

En este caso, hay que tener en cuenta además esta propiedad para garantizar el correcto funcionamiento de Jubil@.

o Si las directivas de seguridad de su Organización determinan que el Filtrado ActiveX debe estar activado:

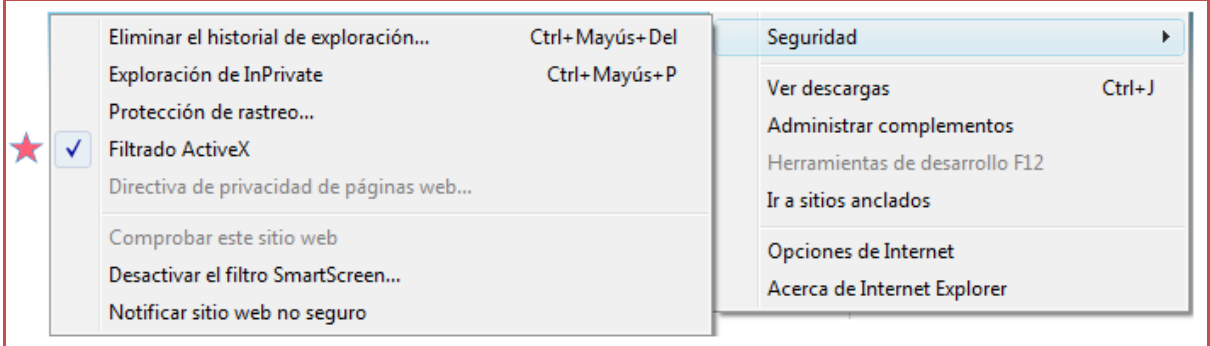

En la zona de seguridad correspondiente (Internet, Intranet, Sitios de Confianza, Sitios Restringidos), se debe deshabilitar la propiedad Permitir el filtrado ActiveX:

Propiedades de Internet > Pestaña Seguridad > para la zona de seguridad correspondiente > Nivel Personalizado > Controles y Complementos de ActiveX > Permitir el filtrado ActiveX > Deshabilitar.

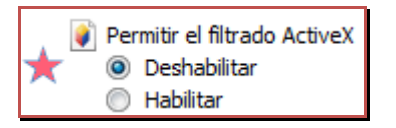

Además, debe estar habilitada la propiedad Ejecutar controles y complementos de ActiveX:

Propiedades de Internet > Pestaña Seguridad > para la zona de seguridad correspondiente > Nivel Personalizado > Controles y Complementos de ActiveX >  $Ejectar$  controles y complementos de Active $X > H$ abilitar

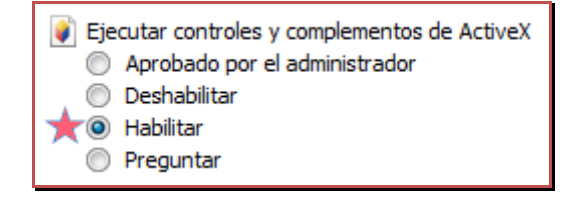

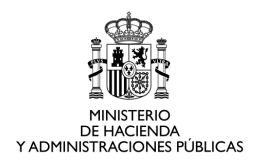

• Si las directivas de seguridad de su Organización no imponen el Filtrado ActiveX. En este caso se desactiva el Filtrado ActiveX.

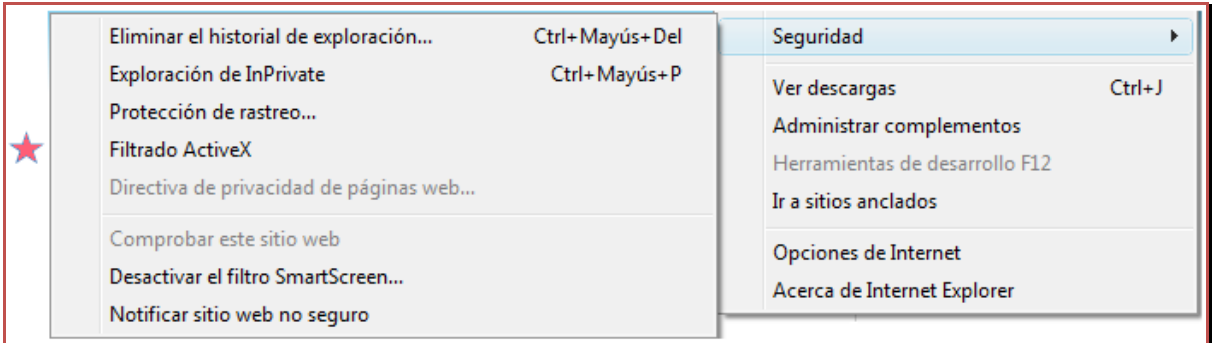

Además, debe estar habilitada la propiedad Ejecutar controles y complementos de ActiveX:

Propiedades de Internet > Pestaña Seguridad > para la zona de seguridad correspondiente > Nivel Personalizado > Controles y Complementos de ActiveX >  $Ejectar$  controles y complementos de Active $X > Habilitar$ 

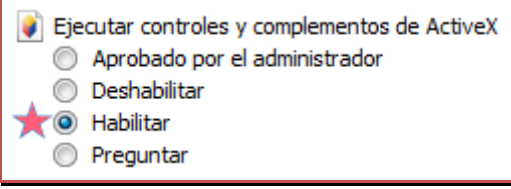

NOTA: En el caso de que las directivas de seguridad de su Organización impida la ejecución de los Controles y Complementos de ActiveX, es posible catalogar la url del sitio Jubil@ como Sitio de Confianza, y en al zona de seguridad correspondiente a Sitios de Confianza, activar la ejecución de los Controles y Complementos de Active X.

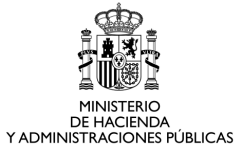

 $\overline{\phantom{a}}$ 

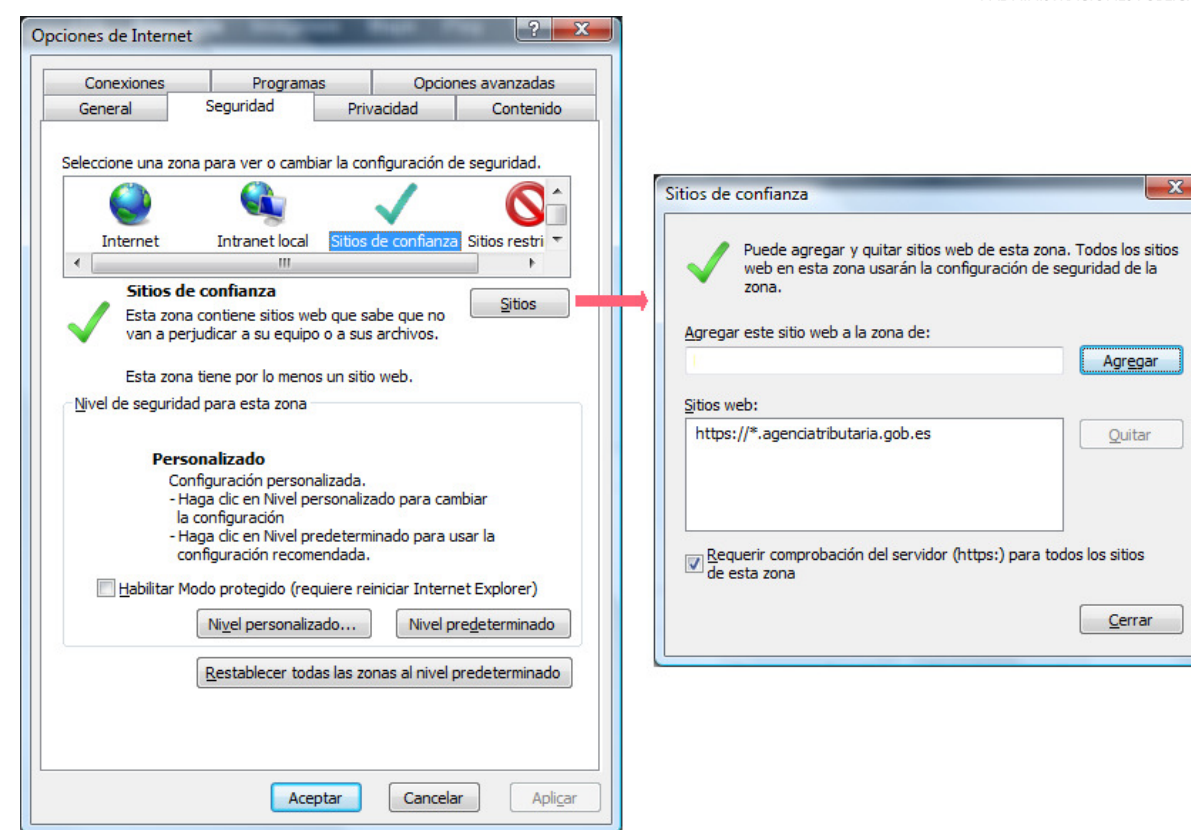

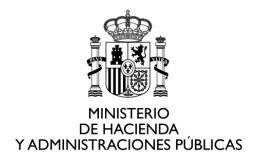

## 4 OTRAS PROPIEDADES A TENER EN CUENTA.

Para el correcto funcionamiento de la aplicación Jubil@ también hay que tener en cuenta las siguientes propiedades del navegador Internet Explorer:

#### • Vista de compatibilidad.

Afecta a las versiones 8 y 9.

La *Vista de compatibilidad* es una propiedad que aparece en las versiones  $8 \vee 9$ del navegador Internet Explorer, y permite que las páginas web diseñadas para versiones anteriores del navegador se puedan ejecutar correctamente.

Sin embargo, para que Jubil@ funcione de forma correcta, es necesario que la Vista de compatibilidad esté desactivada, es decir, que los navegadores Internet Explorer 8 y 9 se ejecuten en su modo nativo.

Para ello: ir a menú Herramientas y hacer clic en Configuración de Vista de compatibilidad

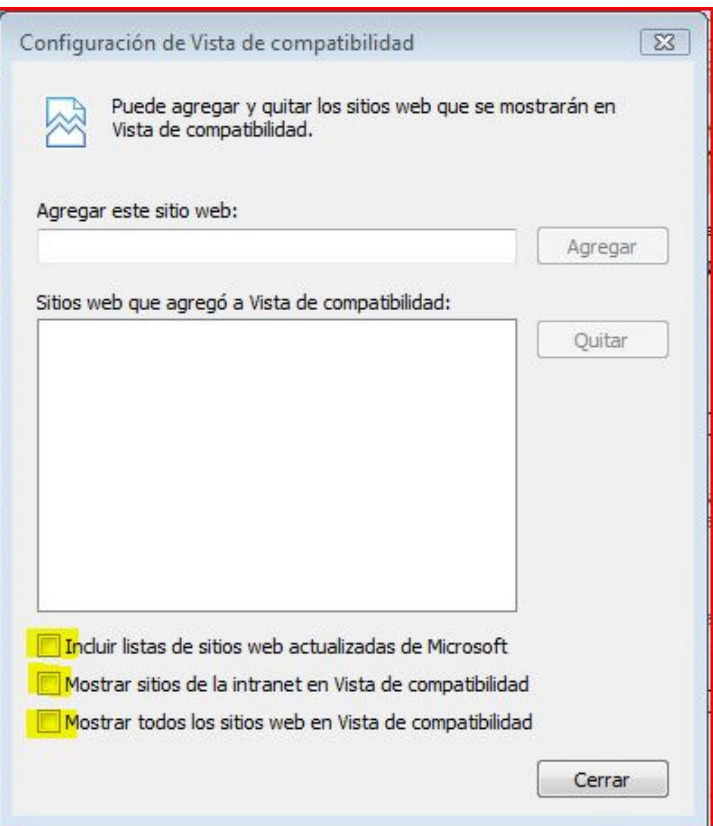

Deben de estar desmarcadas las tres últimas opciones:

- − Incluir listar de sitios web actualizadas de Microsoft.
- − Mostrar sitios de la intranet en Vista de compatibilidad.

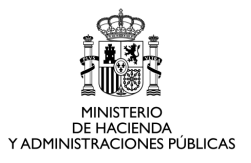

)

− Mostrar todos los sitios web en Vista de compatibilidad.

Además, hay que verificar que en Sitios web que agregó a Vista de compatibilidad, no aparezca la URL de acceso a Jubil@ o al Portal de la Administración Presupuestaria.

Asociada a esta propiedad hay una característica definida en opciones avanzadas que también puede afectar al funcionamiento de Jubil@:

"Los errores de diseño de página se recuperaran de forma automática con la Vista de compatibilidad"

Esta propiedad debe estar desmarcada. Para ello:

Menú Herramientas > Opciones de Internet > Opciones Avanzadas (Examinar)

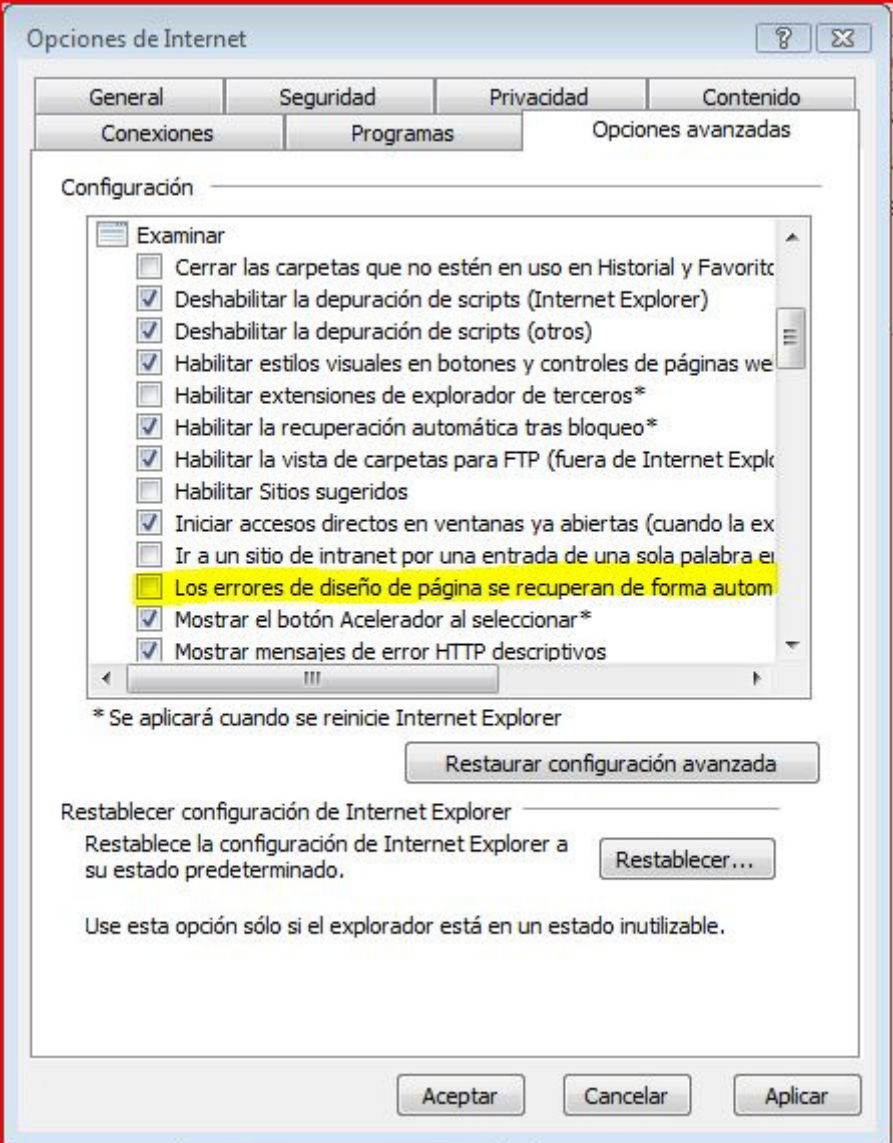

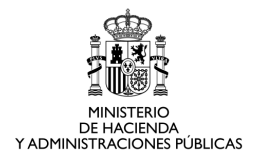

#### • XMLHTTP Nativo.

Afecta a las versiones 7, 8 y 9.

La propiedad "Habilitar compatibilidad con XMLHTTP nativo", debe estar marcada para permitir que las implementaciones de los objetos XMLHTTP como ActiveX se puedan ejecutar en el navegador.

Para ello:

#### Menú Herramientas > Opciones de Internet > Opciones Avanzadas (Seguridad)

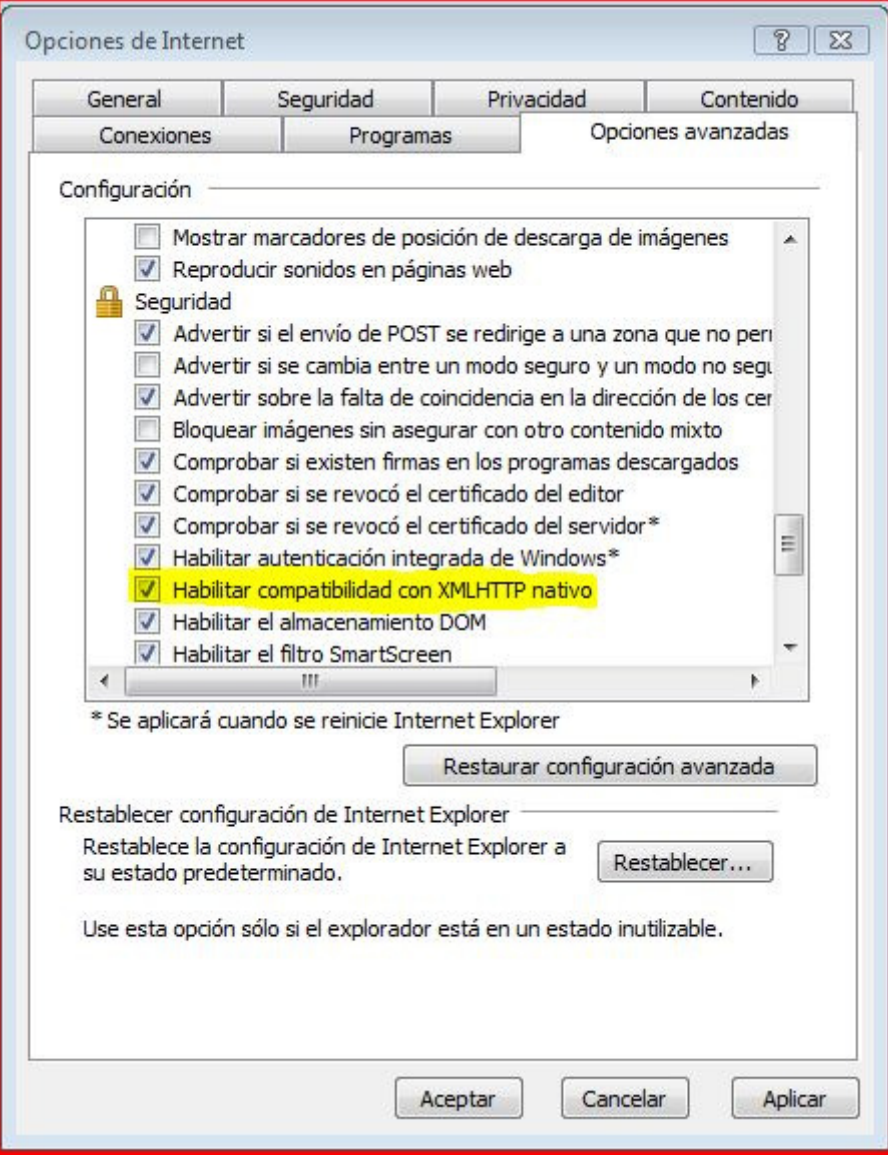

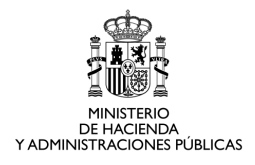

## 5 VERSIÓN DE LA APLICACIÓN JUBIL@ IMPLANTADA 20 FEBRERO 2013.

Después del despliegue de la nueva versión de Jubil@, es posible que en las primeras ejecuciones los navegadores no interpreten de forma correcta la aplicación. Esto es debido a que estos navegadores tienen cacheadas jsp de la versión anterior.

Por este motivo, antes de ejecutar la nueva versión de la aplicación, recomendamos que se eliminen de los navegadores el Historial de exploración.

#### Internet Explorer 7:

Menú Herramientas > Opciones de Internet > General (Historial de Exploración) > Eliminar > Eliminar todo

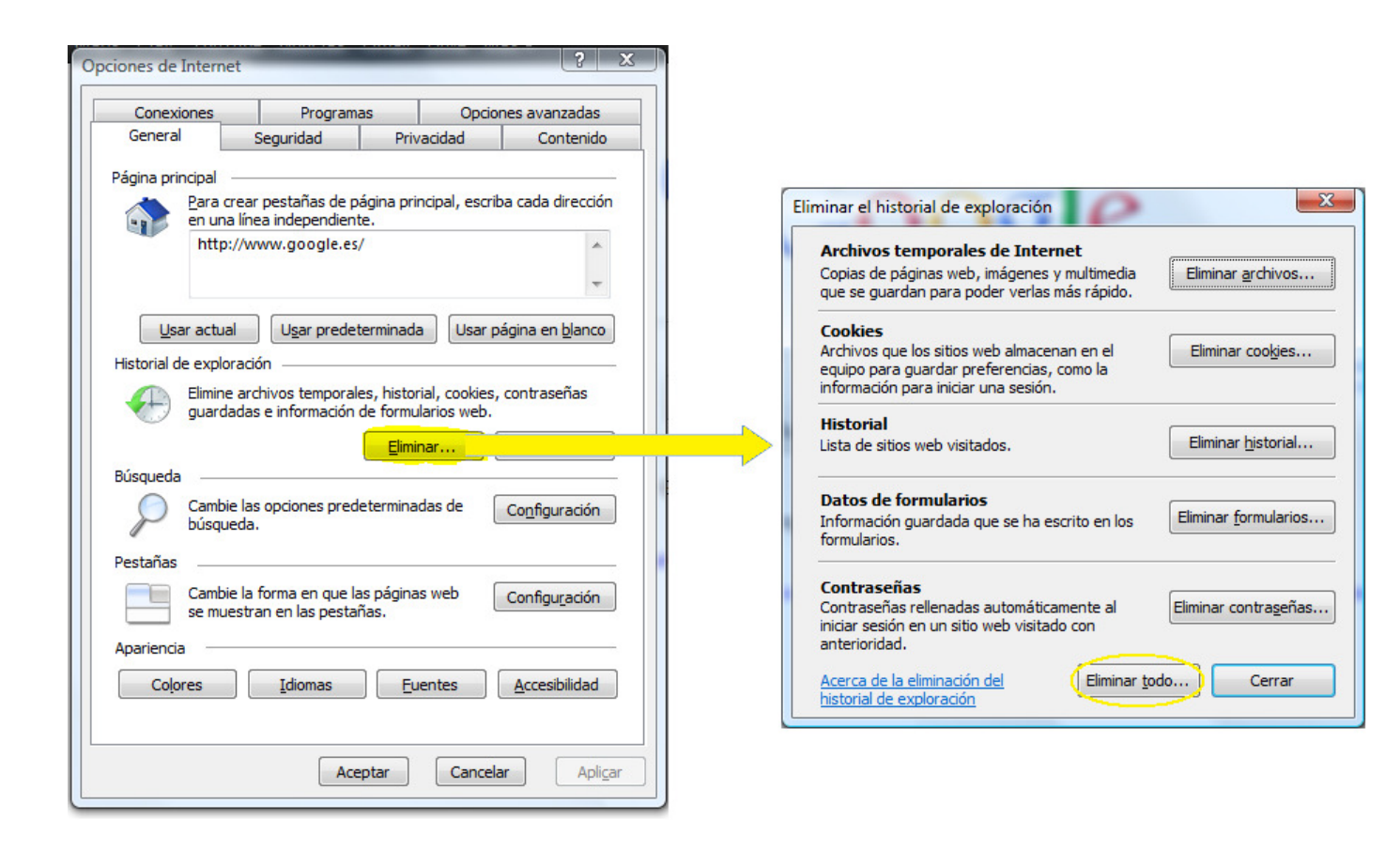

Internet Explorer 8 y 9:

Menú Herramientas > Opciones de Internet > General (Historial de Exploración) > Eliminar > Eliminar

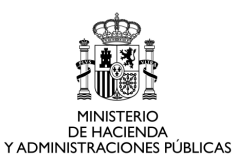

Opciones de Internet  $2x$  $\overline{1}$ Eliminar el historial de exploración V Conservar los datos de sitios web favoritos Conexiones Programas Opciones avanzadas Conservar las cookies y los archivos temporales de Internet que General Seguridad Privacidad Contenido permiten que sus sitios web favoritos mantengan las preferencias y se muestren más rápidamente. Página principal Para crear pestañas de página principal, escriba cada dirección **V** Archivos temporales de Internet GY. en una línea independiente Copias de páginas web, imágenes y multimedia que se guardan http://www.google.es/  $\overline{a}$ nara noder verlas más ránido. u Cookies Archivos que los sitios web almacenan en el equipo para quardar Usar actual Usar predeterminada Usar página en blanco preferencias, como la información para iniciar una sesión. Historial de exploración V Historial Elmine archivos temporales, historial, cookies, contraseñas Lista de siti reb visitados. guardadas e información de formularios web. V Historial de descargas Lista de los archivos que descargó. Eliminar... Búsqueda **V** Datos de formularios Cambie las opciones predeterminadas de ⊱ Configuración Información quardada que se ha escrito en los formularios. búsqueda. Pestañas **Contraseñas** Contraseñas guardadas que se completan automáticamente<br>cuando inicia sesión en un sitio web que visitó anteriormente. Cambie la forma en que las páginas web **To** Configuración se muestran en las pestañas V Datos de filtrado ActiveX y protección de rastreo Una lista de sitios web excluidos del filtrado y datos usados por la<br>protección de rastreo para detectar dónde pueden estar compartiendo Apariencia Accesbildad Fuentes Colores Idomas detalles acerca de su visita. Aceptar Cancelar Aplica Acerca de la elminación del Eliminar Cancelar historial de exploración

#### Mozilla FireFox:

#### Menú Herramientas > Limpiar el Historial reciente >

Es necesario que el Rango temporal a limpiar sea Todo, y que estén marcadas, como mínimo, las opciones:

- − Historial de navegación y descargas
- − Cookies.
- − Caché.

También se puede acceder a esta opción pulsando al combinación de teclas: Control + Mayúsculas + Suprimir.

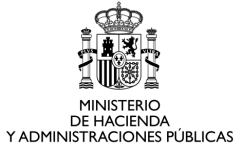

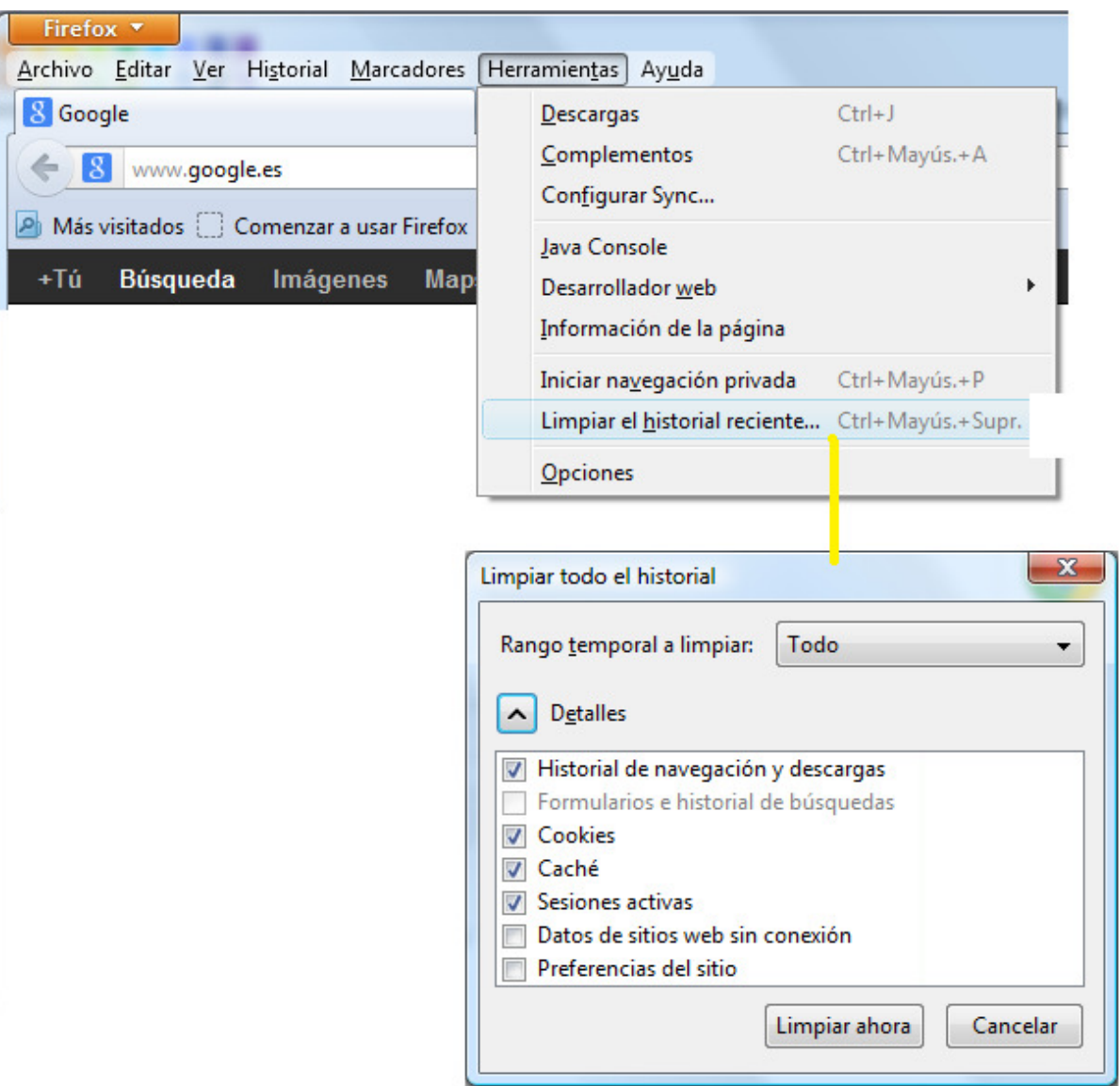